## **How to Check if Your Company is an IPC Member**

- 1. Sign In
- 2. Navigate to the **MyIPCEDGE** or **Dashboard** tab.

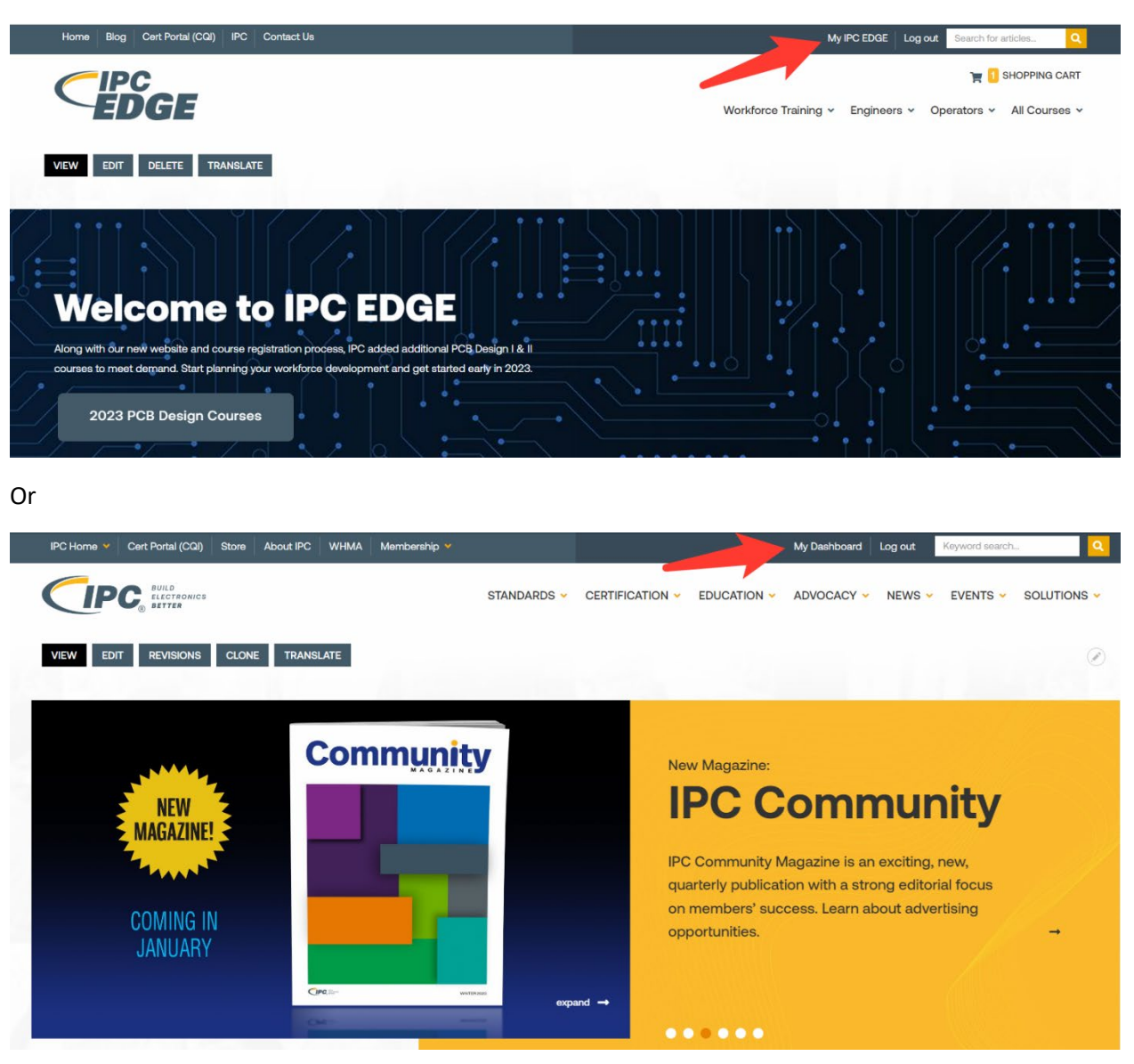

(continued)

3. View My IPC Profile and check for a membership expiration.

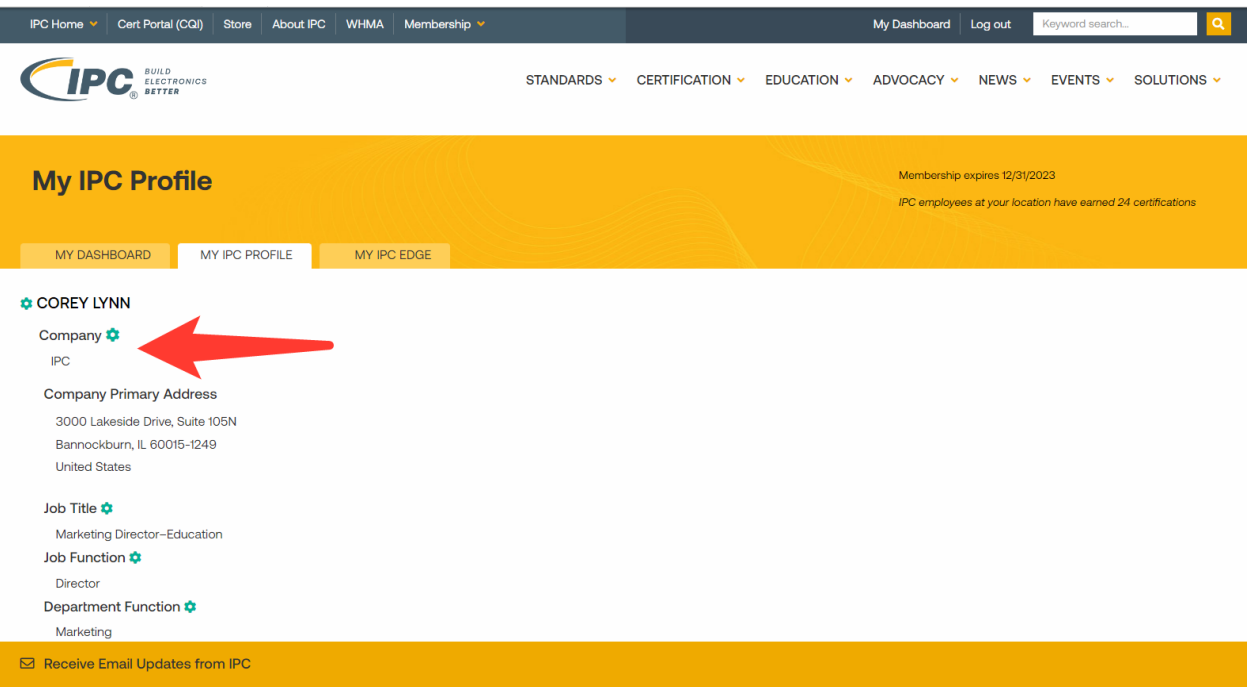

4. Click the gear icon and select Change Company.

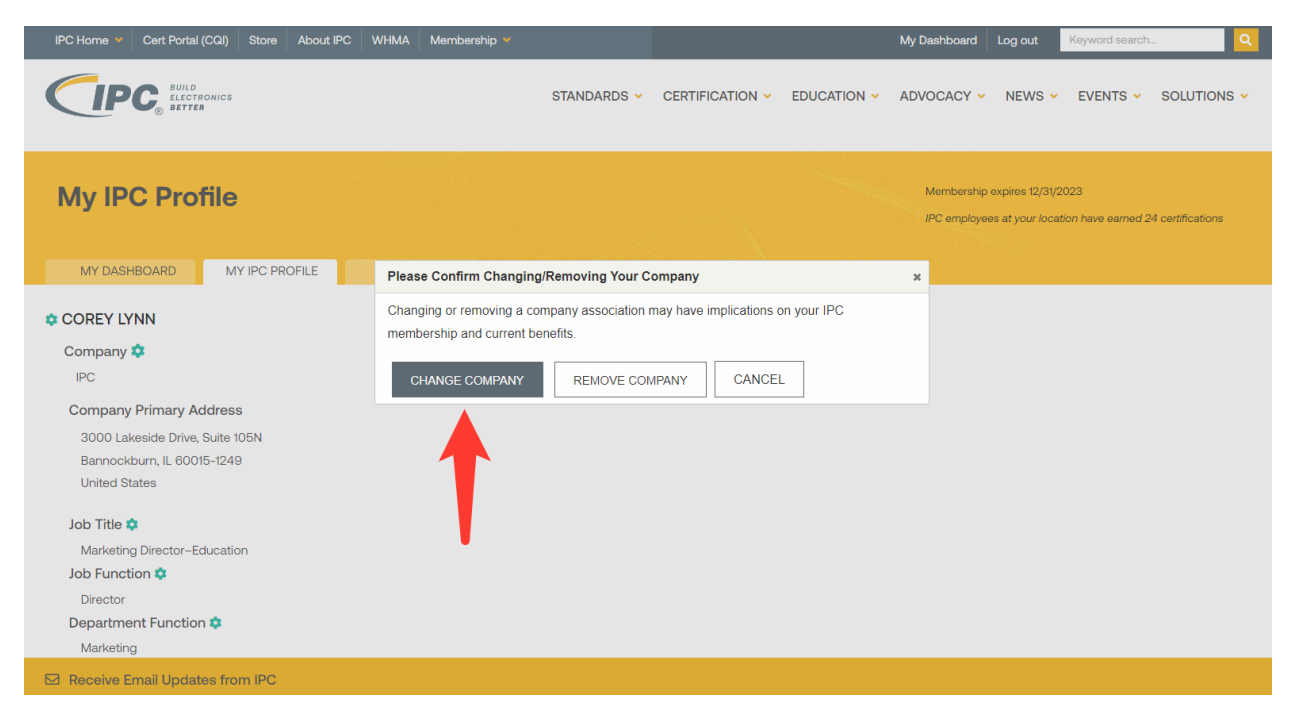

5. Search for your company. Narrow your search by using the zip code or the specific address of your company site. Combined search terms are not supported. If you need help contact us at: contact.us.ipc.org or +1-847-615-7100.

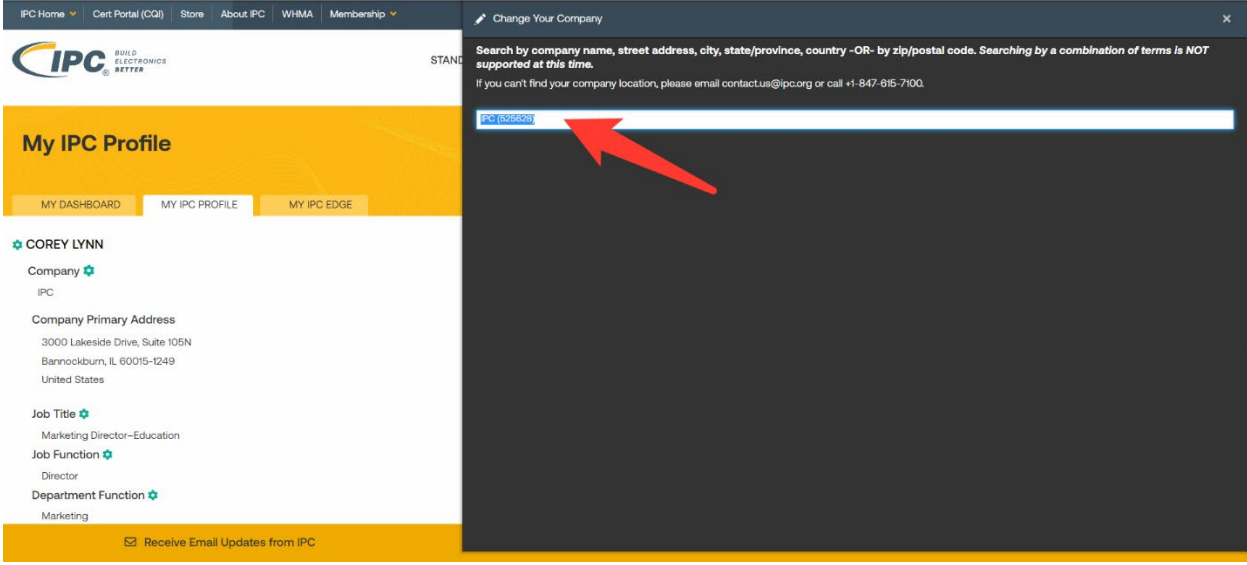

## 6. Select your company from the list.

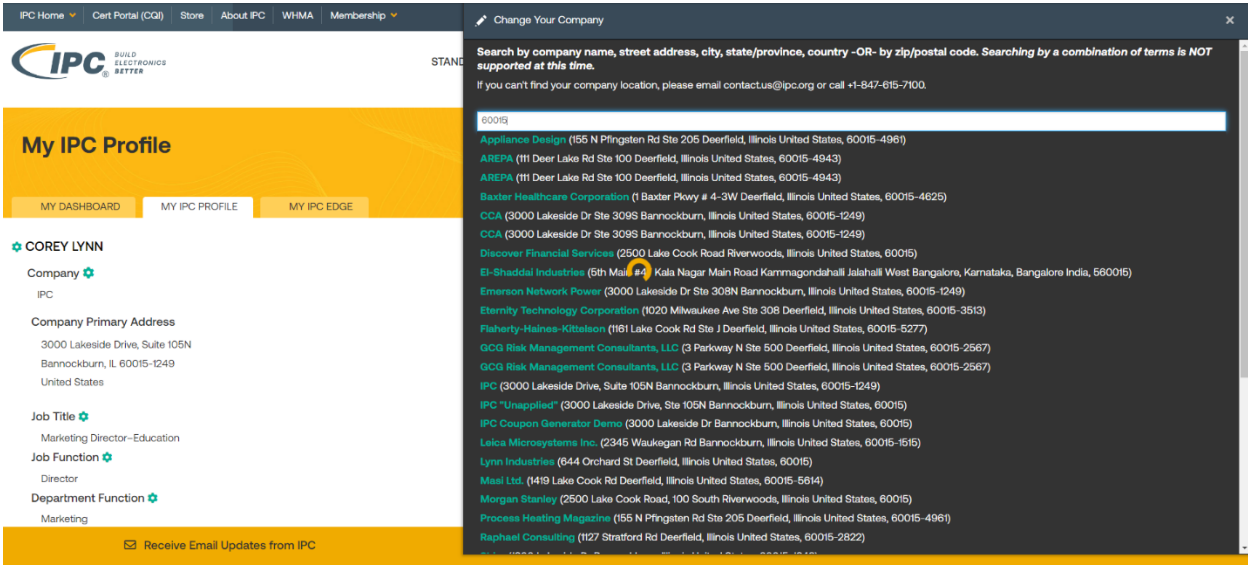

7. You are now associated with your company. If your company is a member, you have access to member benefits including the free ESD and Safety courses. See How to Access Member courses for more information.